How to register for the ANU Malaysia Update 2023 on Monday 20 March 2023

# - IN-PERSON ATTENDEES

The ANU Malaysia Update 2023 is a **hybrid** event that will be held:

- **In-person** in the Barton Theatre of the JG Crawford Building, Lennox Crossing, The Australian National University, Canberra
- Online using the Zoom Events (ZE) platform

To register to attend as either an in-person attendee or an online attendee, you need to reserve a ticket through the Zoom Events platform.

The ZE platform will be the information hub for *all* attendees during the two-day event. You will be able to read more about the sessions, speakers and other attendees on the event page.

### FOR IN-PERSON ATTENDEES

Step 1: Click the Zoom Events link to register https://events.zoom.us/e/view/N0JafjJnSXuOZKujo9Tqww

### Step 2: Click 'Register with Email '

25 years of Reformasi: A Critical Reflection.

This event will be recorded LIVE This event may be livestreamed

If you are attending in-person, registering with your email is the easiest method. (This is also the method to use if you are attending online, but don't already have an email associated with a zoom account, or don't want to create one.)

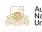

Australian Malaysia National Institute University

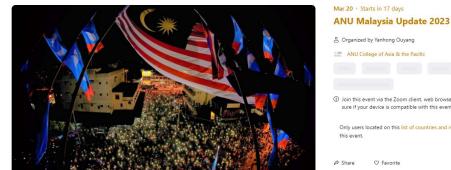

Organized by Yanhong Ouyang
ANU College of Asia & the Pacific
Organized by Yanhong Ouyang
Control Control Control

Sign In Sign Up

The ANU Malaysia Update is the University's flagship biennial conference on Malaysia. This year's Malaysia Update is being presented in a hybrid format (in-person at the Barton Theatre, ANU, Canberra, Australia, online via Zoom). Registered with email but lost the ticket? Resend guest ticket

# Step 3: Enter your email address and then click Continue

| Register withou | t creating an account.                                |  |
|-----------------|-------------------------------------------------------|--|
| -               | d, you'll receive a confirmation email with a link to |  |
| Email           |                                                       |  |
| Enter your en   | nail                                                  |  |
|                 |                                                       |  |
|                 |                                                       |  |
|                 |                                                       |  |
|                 |                                                       |  |
|                 |                                                       |  |

#### Step 4: Verification code.

A verification code will be sent to your email address. Enter the code into the field on the screen and then click Verify Email.

### **Register as Guest**

Register without creating an account.

Once registered, you'll receive a confirmation email with a link to join this event.

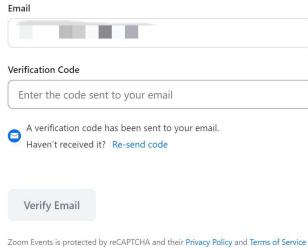

Zoom Events is protected by reCAPTCHA and their Privacy Policy and Terms of Service apply.

## Step 5: Select the ticket for in-person.

Choose the ticket titled 'Attend in-person' and then click Continue

| Choose Ticket                               |      |
|---------------------------------------------|------|
| O Attend In-Person                          | Free |
| Sales end on Mon, Mar 20, 2023 05:00PM AEDT |      |
| O Attend Online                             | Free |
| Sales end on Mon, Mar 20, 2023 05:00PM AEDT |      |

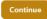

## Step 6: Registration form

Fill out the registration form by inputting your information in the various fields, and then click Confirm Registration.

| Review Order                                                                              |             |                                                                                               |                 |
|-------------------------------------------------------------------------------------------|-------------|-----------------------------------------------------------------------------------------------|-----------------|
| ANU Malaysia Update 2023<br>Mar 20, 2023 8:30AM - 5:00PM AEDT<br>Ticket                   | Edit Ticket | Order Summary                                                                                 |                 |
| Attend In-Person<br>Email Address *                                                       |             | 1 x Attend In-Person                                                                          | Free<br>Free    |
| Registrant Information     First Name*     Last Name*                                     |             | Geo-blocking<br>Only users located on this<br>list of countries and regions co<br>this event. | an register for |
| Birth Year *<br>Please confirm your birth year. This data will not be stored.<br>(Year ~) |             |                                                                                               |                 |

### Step 7: Receive the registration confirmation email

You have now registered for the event. You will receive a confirmation email which includes a button to Join the Lobby

Step 8: Receive the reminder email

You will also receive a reminder email 24 hours prior to the event.

#### Step 9: On event day ...

– see you in-person!

We look forward to seeing you in-person at the registration desk at the Barton Theatre at 8.30am

### - and use the online event 'Lobby' as your information hub for the event.

In your confirmation email and reminder email there is a button that prompts you to 'Join the Lobby' for the event. The 'Lobby' is an online space that lists the program for the event, and you can see more information about the various sessions, speakers and attendees (if you care to share your profile/details with other attendees.)

# CONTACT

If you are having any difficulties, please contact partnerships.cap@anu.edu.au